# **\* Windows11へアップデート後のMILNETの設定について \***

2022/1/26 作成

Windows11へアップデートをされると、MILNETが動作しない場合があります。 動作させるためには、以下の手順のしたがって設定をしていただけますようお願い申し上げます。 ※MILNETは閉じてから操作を行ってください。

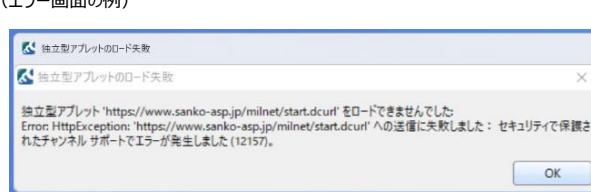

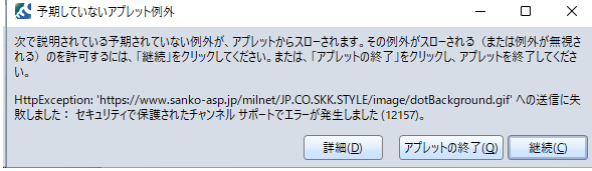

## ■手順■

 $(T = \overline{m} \overline{m} \wedge m)$ 

## ① コントロールパネルを起動する。

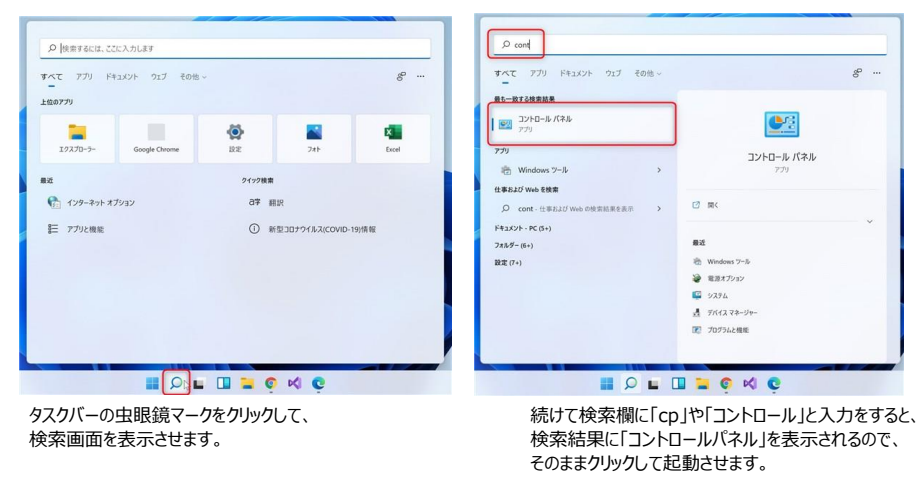

#### ② インターネットオプションを開く

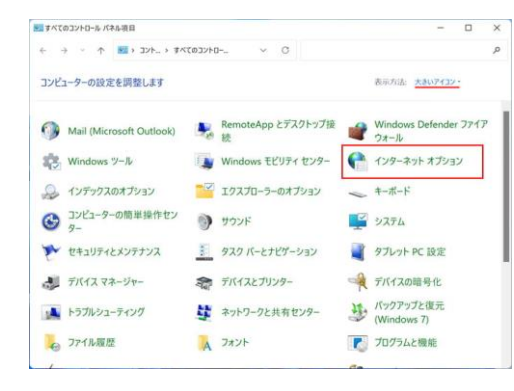

コントロールパネル内にある インターネットオプションを選択します。

見つからない場合は、 虫眼鏡マークより「インターネットオプション」を検索してください。

#### ③ TLSのチェックマークをつける

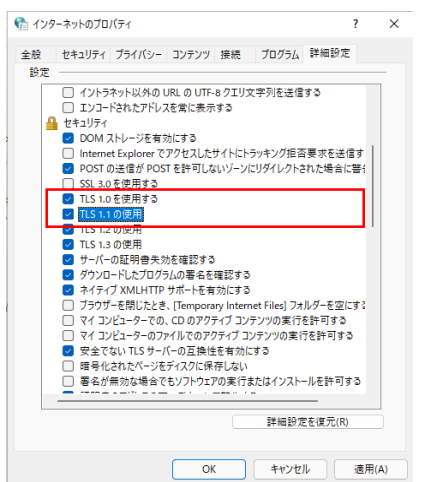

詳細設定のタブを開き、 左図赤枠内(TLS1.0 TLS1.1の使用)にチェックを入れる。

チェックを入れ、OKを押したら設定完了です。 MILNETを開いて動作するかご確認お願い致します。